# **Intel® X79 Series Motherboard Technical Updates**

## **Intel® Smart Response Technology**

Intel® Smart Response Technology boosts overall system performance. It uses an installed SSD >=20GB as a cache for frequently accessed operations, speeding up hard drive/main memory interaction.

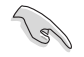

- Only internal SATA ports from Intel® support Intel® Smart Response Technology.
- To support Intel® Smart Response Technology on the X79 platform, please make sure the BIOS version is 33xx (34xx for ROG series) or higher and the Intel® IRST driver version is V11.7.x.xxxx or higher.
- Back up all your data before using the following procedures to prevent data loss. Doing the following will install a new operating system.

### **Setting up your system for IRST installation**

Configure your BIOS then load the IRST driver before installing Intel® Smart Response Technology into your system.

- 1. Enter the BIOS setup during POST.
- 2. Go to the **Advanced** menu > **SATA Configuration** to set the SATA Mode BIOS item to **RAID mode.**
- 3. Go to the **Boot** menu, set **Launch CSM** to **Enabled** and **Boot from Storage Devices**  to **UEFI driver first** then press <Enter>.
- 4. Copy the **IRST v11.7.x.xxxx 32/64 bit driver** file from the support DVD or official website then save to your USB flash drive.
- 5. Begin installation of your operating system. During installation, make sure to load the **IRST v11.7.x.xxxx 32/64 bit driver** file from your USB flash drive.

#### **Installing Intel® Smart Response Technology**

- 1. Place the support DVD to the optical drive. If Autorun is enabled in your computer, the DVD automatically displays the installation wizard.
- 2. Click the **Drivers** tab, then click Intel® Rapid Storage Technology Driver software.
- 3. Follow the onscreen instructions to complete the installation.

#### **Using the Intel® Smart Response Technology**

1. Click **Accelerate** to launch Smart Response Technology settings.

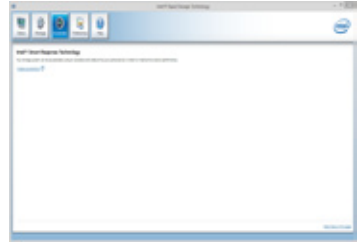

- 2. Do the following:
	- a. Select the SSD you want to use to accelerate your storage system.
	- b. Select the size allocated for SSD caching.
	- c. Select the hard drive to accelerate.
	- d. Select any of these enhanced modes:

**Enhanced mode:** WRITE THROUGH, write to SSD and HDD at the same time.

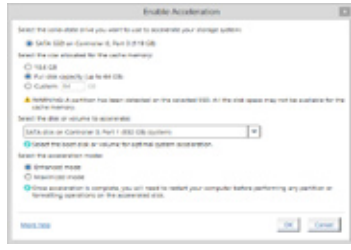

**Maximized mode:** WRITE BACK, write to SSD and write back to HDD in a later time.

3. Select **Disable Acceleration** to disable this function, and select **Change Mode** to switch acceleration mode to Enhanced/Maximized.

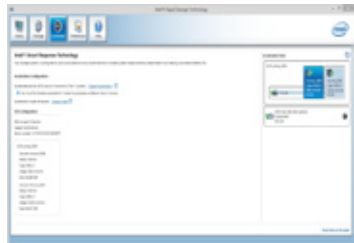

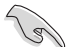

- To enable Intel<sup>®</sup> Smart Response Technology, you need at least one SSD ( $\geq$  20GB) and an HDD. Only one SSD can be assigned for caching.
- If you want to restore the OS, go to **BIOS Option ROM** > **Acceleration Options** and remove the **Disks/Volume Acceleration** to disable Intel® Smart Response Technology.
- If you have set the caching size above the maximum 64GB on your SSD, you can still use the available storage space for normal storage.

Free Manuals Download Website [http://myh66.com](http://myh66.com/) [http://usermanuals.us](http://usermanuals.us/) [http://www.somanuals.com](http://www.somanuals.com/) [http://www.4manuals.cc](http://www.4manuals.cc/) [http://www.manual-lib.com](http://www.manual-lib.com/) [http://www.404manual.com](http://www.404manual.com/) [http://www.luxmanual.com](http://www.luxmanual.com/) [http://aubethermostatmanual.com](http://aubethermostatmanual.com/) Golf course search by state [http://golfingnear.com](http://www.golfingnear.com/)

Email search by domain

[http://emailbydomain.com](http://emailbydomain.com/) Auto manuals search

[http://auto.somanuals.com](http://auto.somanuals.com/) TV manuals search

[http://tv.somanuals.com](http://tv.somanuals.com/)